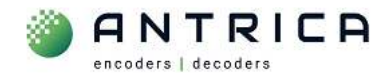

# **ANT-1776ZB update of both partitions**

#### **Contents**

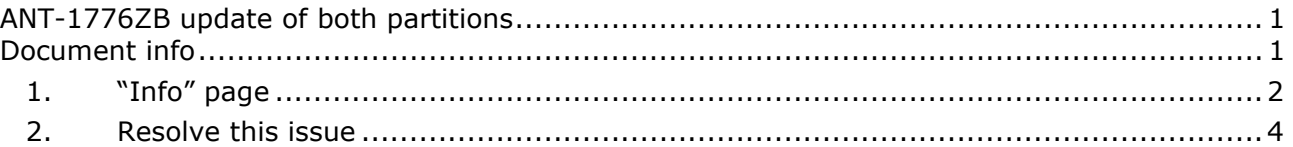

Occasionally at power-on the ANT-1776ZB will boot into an alternative firmware version, 2.5.3.5, and not the 1.0.9.1 that is expected. A Power cycle of the ANT-1776ZB will cause the ANT-1776ZB to reboot and load the correct firmware version.

To prevent this from happening, both "partitions" need to be updated with the same firmware. This document is a quick guide to the update process.

> For further help and advice please contact Antrica on: Email: support@antrica.com

## **Document info**

Phone: +44 1628 626098, during UK office hours, and ask for technical support

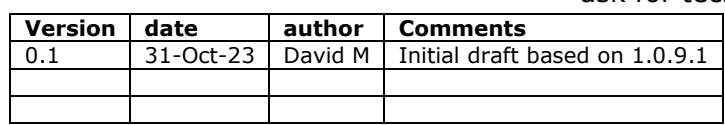

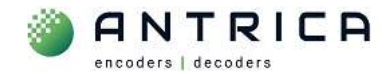

### **1. "Info" page**

In Figure 1 is the web page showing the current firmware version of 1.0.9.1. The alternative firmware version is not available from the webpage, see Figure 2, show what this alternative firmware version and the webpage associated with it. If this alternative firmware version webpage is seen a power cycling ONLY the ANT-1776ZB will cause the correct 1.0.9.1 to be booted.

*Figure 1 : ANT-1776ZB with f/w 1.0.9.1* 

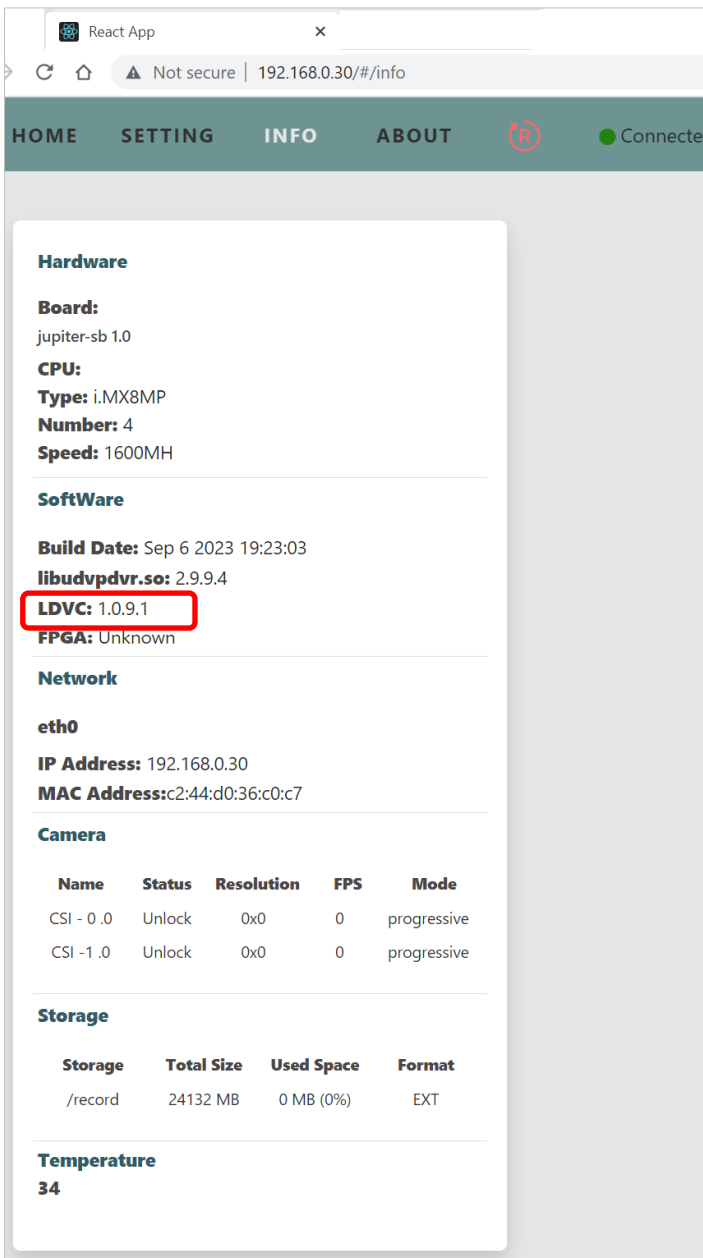

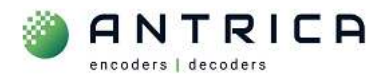

#### *Figure 2 : ANT-1776ZB with "alternative" firmware*

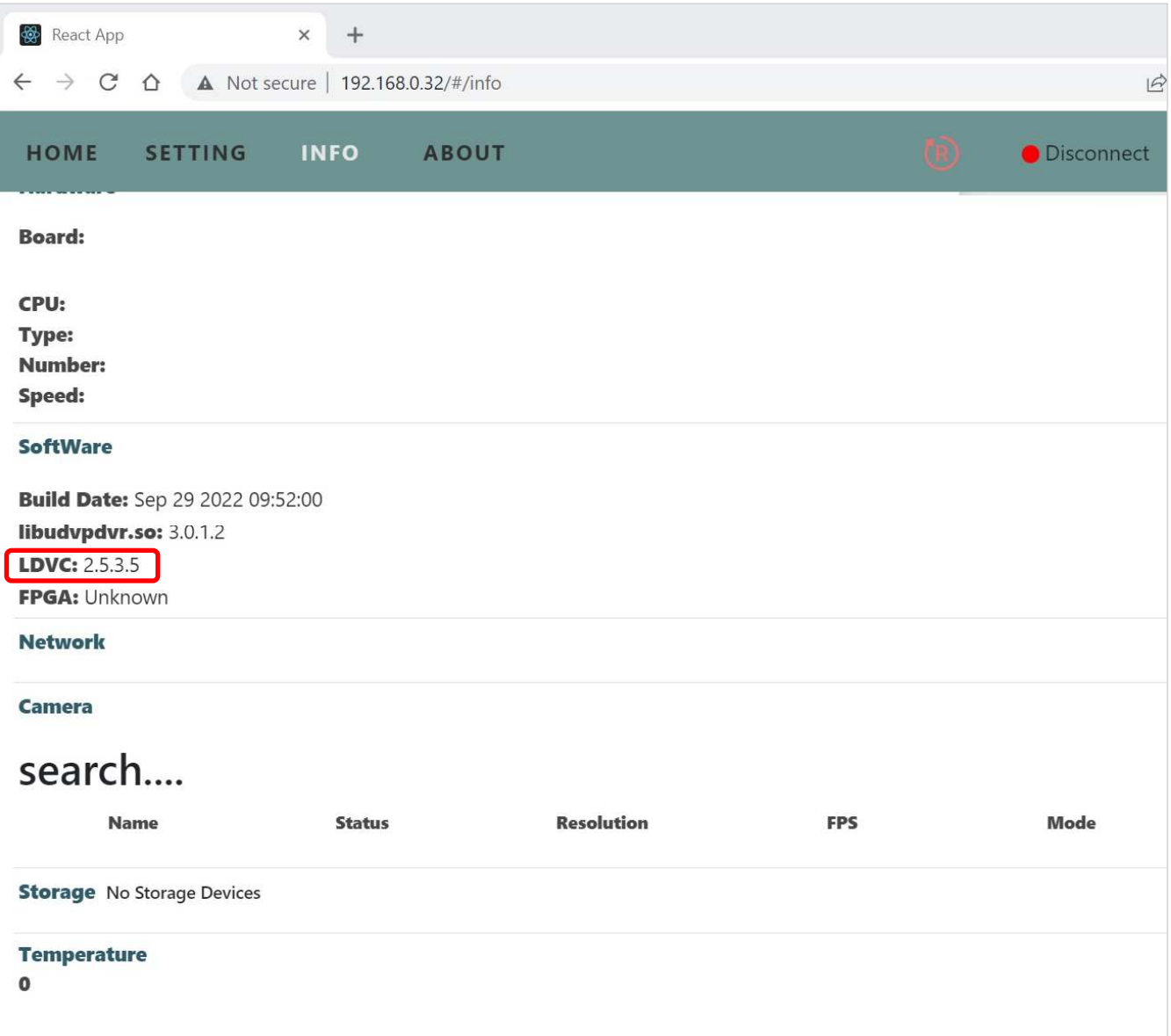

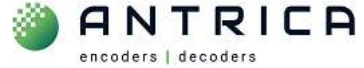

### **2. Resolve this issue**

By updating both partitions in the ANT-1776ZB this will allow the ANT-1776ZB to boot correctly. To update both partitions the update is done via the webpage. From the webpage navigate to HOME -> Update, as shown in Figure 3.

#### *Figure 3 : Webpage Update*

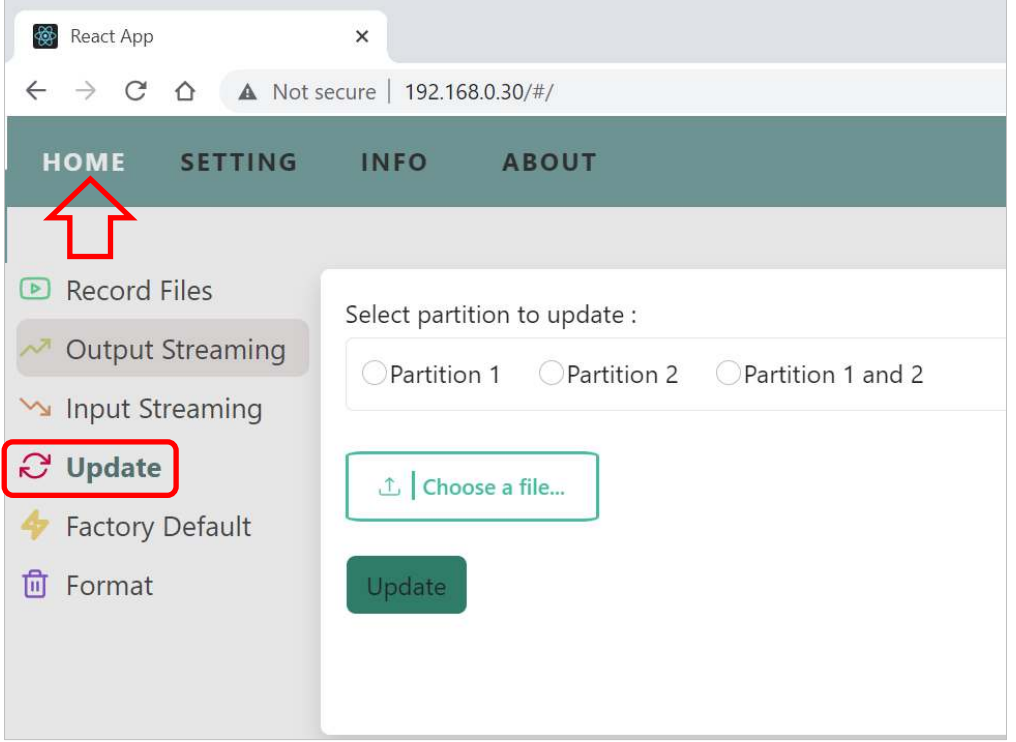

From the "Choose a file" navigate to the 1.0.9.1 install file, "update-V1.0.9.1-D07\_09\_2023- 14\_24\_01.tar.bz2", currently located in the folder https://downloads.antrica.com/UAV-Encoders/ANT-1776ZB/Firmware/CURRENT%20Firmware/V1.0.9.1/

Then select "partition 1 and 2" and click "Update" as shown in Figure 4.

*Figure 4 : Select "partition 1 and 2"* 

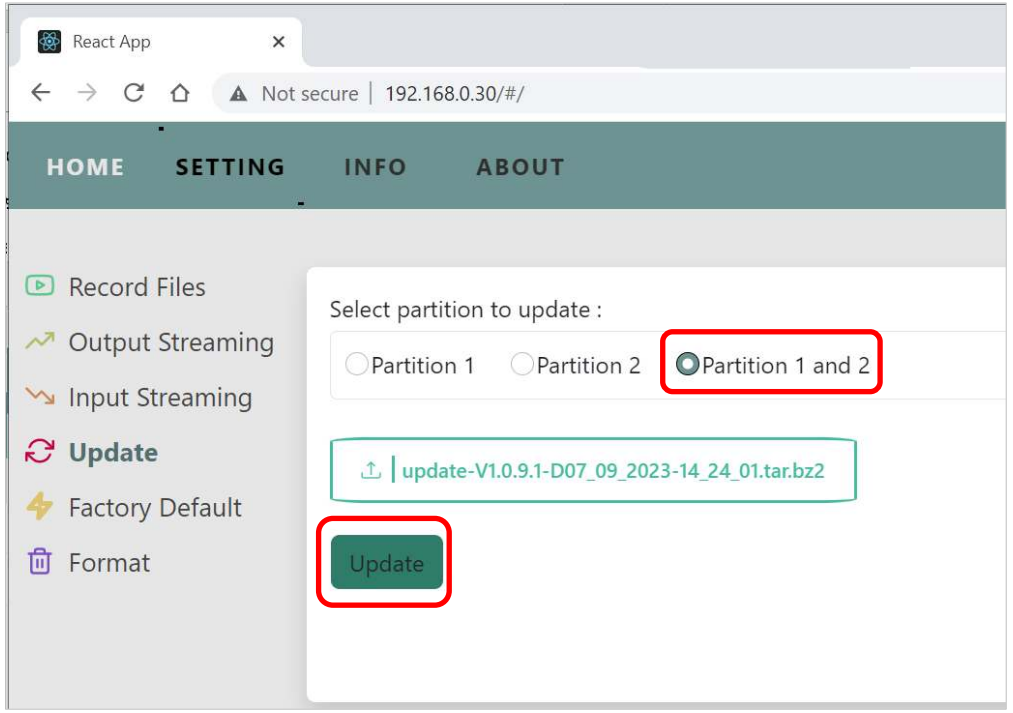

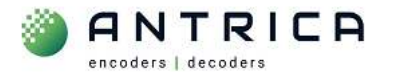

"OK" to prompt to confirm update, as shown in Figure 5. The file is the uploaded and its uploaded progress is shown, see Figure 6, and then the update progress is shown, Figure 7.

After about 80% of the update the ANT-1776ZB will no longer respond to pings.

When the update reaches 100%, the update is complete. Refresh the browser to access the webpage.

As the update file is 1.0.9.1 and the already installed version is 1.0.9.1, the "INFO" webpage will show the same details as shown in Figure 1.

*Figure 5 : Update prompt* 

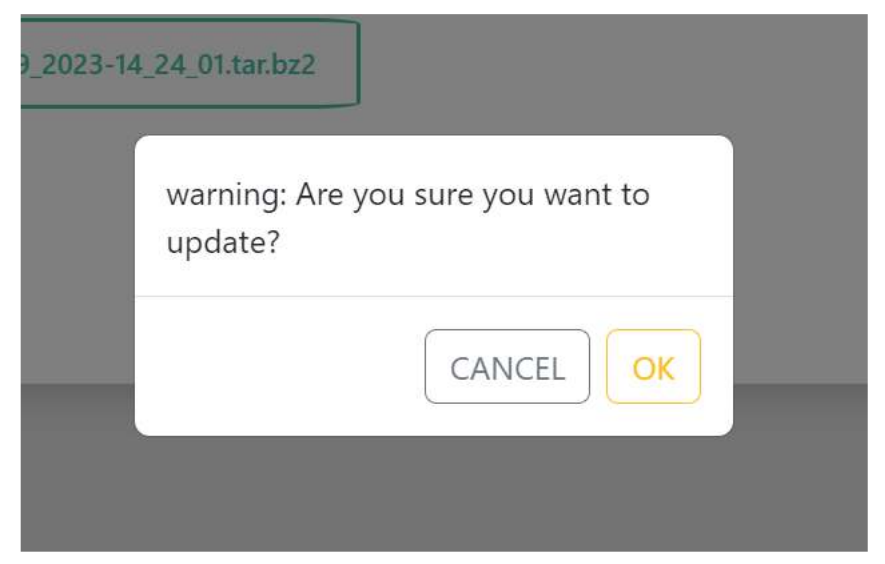

*Figure 6 : Upload progress* 

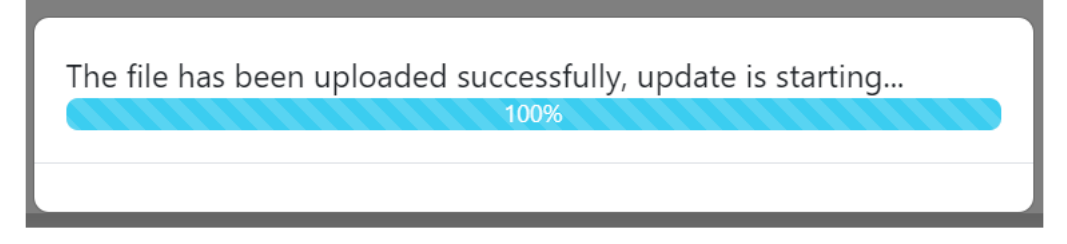

*Figure 7 : Update progress* 

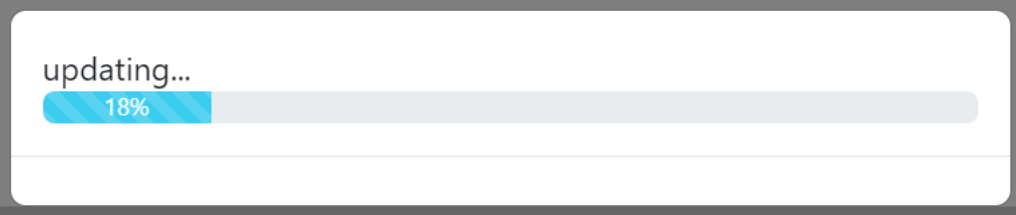